# Commercial Client Center

# Frequently Asked Questions

# CHUBB

## **1. What are the key features of the Chubb Commercial Client Center?**

The Chubb Commercial Client Center is designed for small business owners and allows them to:

- View their billing history and recent statements
- Elect to pay their bill by credit card or EFT with a one-time or recurring payment
- Download and print policy documents
- File a claim
- Provide Client Center access to additional users on the account

### **2. How does my customer access the Client Center?**

You can provide your customers with access in one of two ways:

#### **Option 1:** At Policy Issuance

Simply enter your customer's first name, last name, and email address at policy issuance to begin the activation process.

#### **Option 2:** Via the **Current Customer** tab in the Chubb Marketplace

If you did not provide your customer access to the Client Center during issuance, simply follow these two steps:

**Step 1:** After logging into the Chubb Marketplace, under the **Current Customer**  tab, locate the **Business Name** of the customer you would like to provide access to and open their **Customer Profile**.

**Step 2:** Once in your customer's **Customer Profile**, go to the **Account Actions** section. You will see an option to "**Invite your Customer to the Client Center**." Click this link and provide your customer's first name, last name, and email address. This will then send an automatic email to start the activation process.

### **3. Who do my customers reach out to if they are having difficulties activating the Client Center?**

If your customer is having trouble activating the Client Center, please have them contact our help desk at 1.888.427.4854.

#### **4. How does my customer change their username?**

Unfortunately your customer cannot change their username once they have already registered. If they need assistance with user access, please have them call our help desk at 1.888.427.4854.

#### **5. What if my customer forgot their password?**

If your customer forgot their password they can click the **Forgot Password** link on the Client Center login page at **https://commercialservice.chubb.com**. All they will have to do is follow the prompts and a new password will be created.

### **6. When will my customer receive the activation email for the Chubb Commercial Client Center?**

Once you have initiated the activation process, either at policy issuance or via the **Current Customer** tab in the Marketplace, your customer will immediately receive a welcome email. Once your customer receives the email, they can start the activation process.

## **7. How can my customer pay their bill?**

Chubb is making it more convenient than ever for your customers to pay their bills!

Your customer can easily access their account and pay their bill by logging into the Client Center at **https:// commercialservice.chubb.com**.

## **8. What billing options do they have?**

Within the Client Center, your customer has the option to pay their bill or sign up for AutoPay directly from their bank account or by credit card.

## **9. Can my customer make a one-time payment?**

A secure one-time payment can be made by going online to **https:// commercialservice.chubb.com**. Once on the Client Center login page, simply select the one-time payment option to complete payment.

## **10.What type of payment options does my customer have when making a one-time payment?**

Chubb offers your customers three easy and secure one-time payment options: check, debit card, or credit card. These can be processed through:

- Telephone: 1.833.550.9660
- Traditional mail: Place the bill card tear-off along with a check in the envelope provided
- Overnight delivery: Chubb ATTN: BOX 382001 500 Ross Street 154-0455 Pittsburgh, PA 15262-0001

## **11. My customer's account does not show any payments due, why is that?**

Depending on your customer's policy effective date, the system may not have generated their bill yet. Bills are generated close to their policy effective date.

## **12. Who can my customer contact if they have any billing questions?**

For billing questions, please have your customers call 1.833.550.9660 or email scibilling@chubb.com.

## **13. How can my customer see past statements and payments?**

In the Client Center, under the **Billing** tab, your customer can view their billing history, account activity, and payment schedules.

### **14. How can my customer view their current policies?**

In the Client Center, under the **Coverage** tab, your customer can click on **View your documents** to view their current policies.

## **15. How does my customer invite an additional insured to their account?**

When in the Client Center, the primary user who originally activated the account can grant additional users access by going to the **Profile** tab, **Authorized users** section, and click on **Invite additional users**. Your customer will need to provide some brief information about the additional insured.

# Chubb. Insured.

Chubb is the marketing name used to refer to subsidiaries of Chubb Limited providing insurance and related services. For a list of these subsidiaries, please visit our website at www.chubb.com. Insurance provided by ACE American Insurance Company and its U.S. based Chubb underwriting company affiliates. All products may not be available in all states. This communication contains product summaries only. Coverage is subject to the language of the policies as actually issued. Surplus lines insurance sold only through licensed surplus lines producers. Chubb is the world's largest publicly traded property and casualty insurance group. With operations in 54 countries, Chubb provides commercial and personal property and casualty insurance, personal accident and supplemental health insurance, reinsurance and life insurance to a diverse group of clients. Chubb Limited, the parent company of Chubb, is listed on the New York Stock Exchange (NYSE: CB) and is a component of the S&P 500 index. Form 14-01-1256 (Rev. 10/19)

# Commercial Client Center How to Enroll in Paperless Billing

# **CHUBB**

Want to enroll in paperless billing? It's easy! Just complete the following steps:

1. Begin by visiting the Chubb Commercial Client Center at [https://commercialservice.chubb.com.](https://commercialservice.chubb.com/)

Enter your username and password and click **Sign in.**

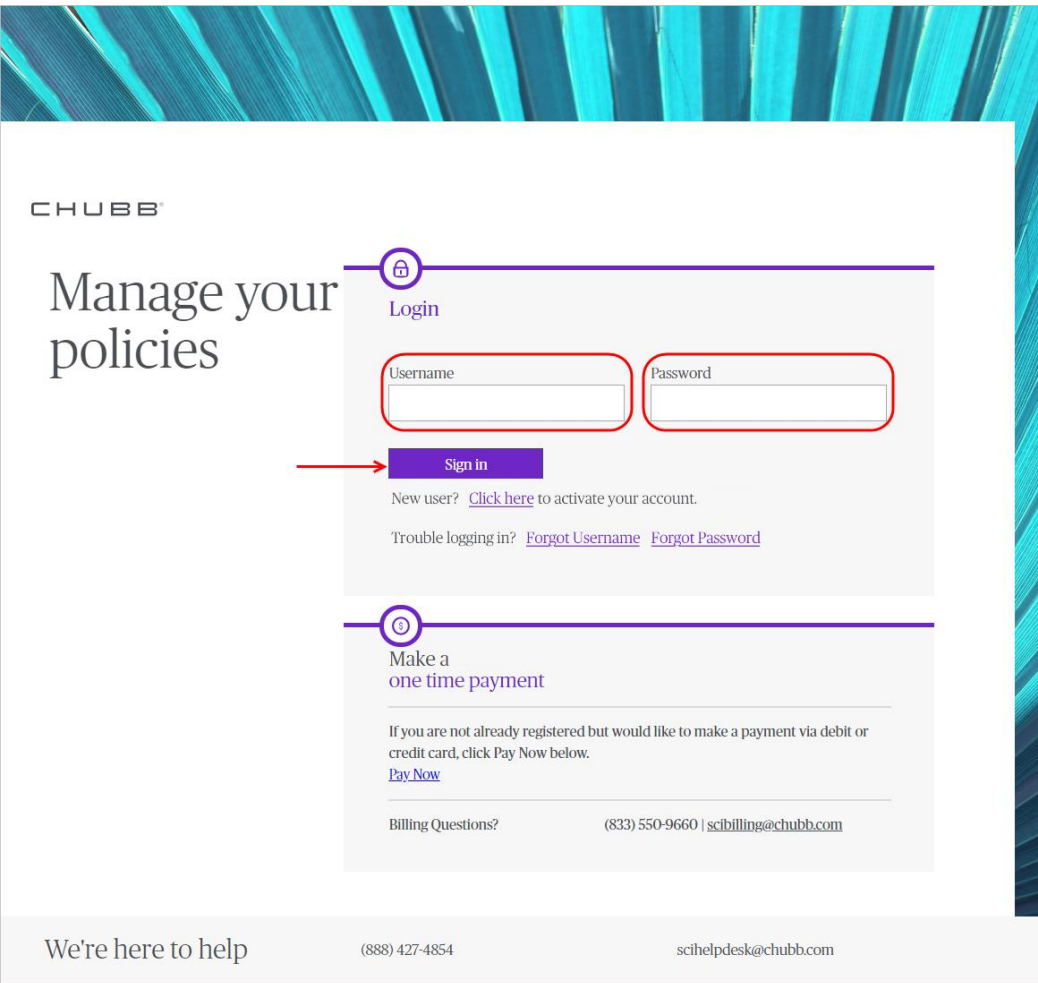

# 2. Once logged in, select **Billing** from the top navigation.

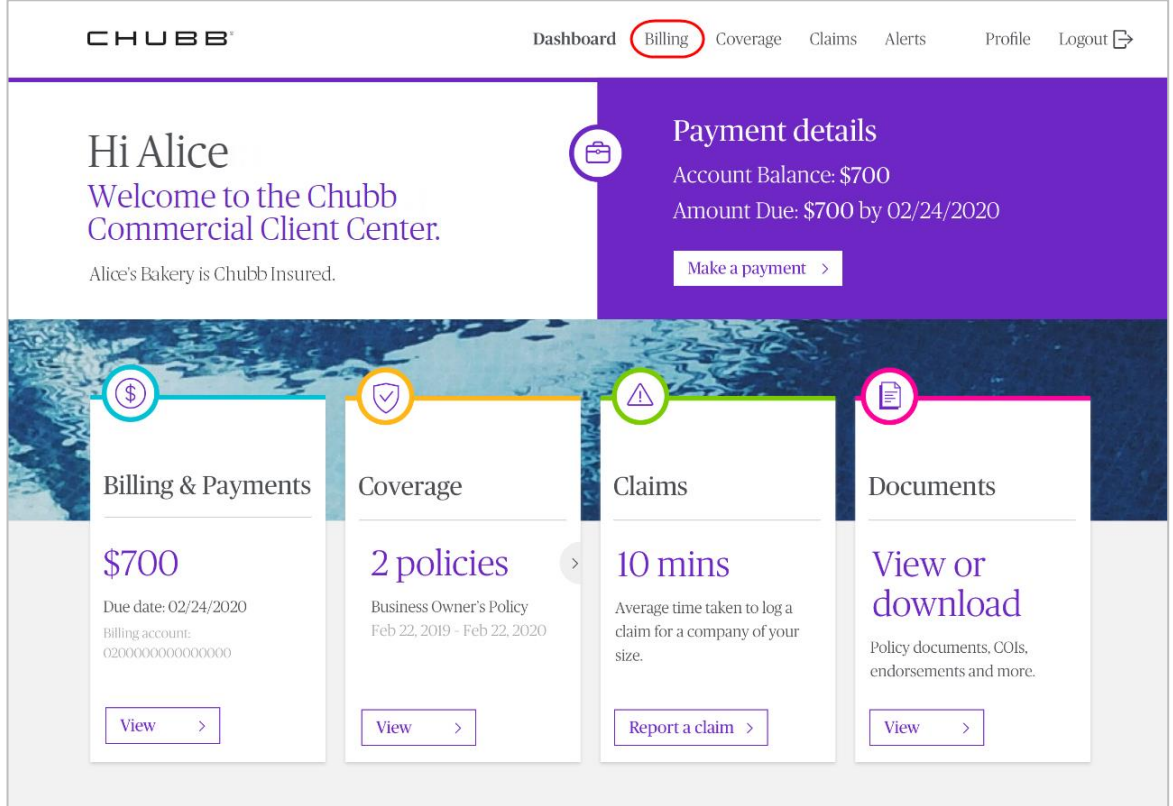

3. Upon arriving on the Billing & Payments page, select **Enroll now** next to "Not enrolled in Paperless Billing."

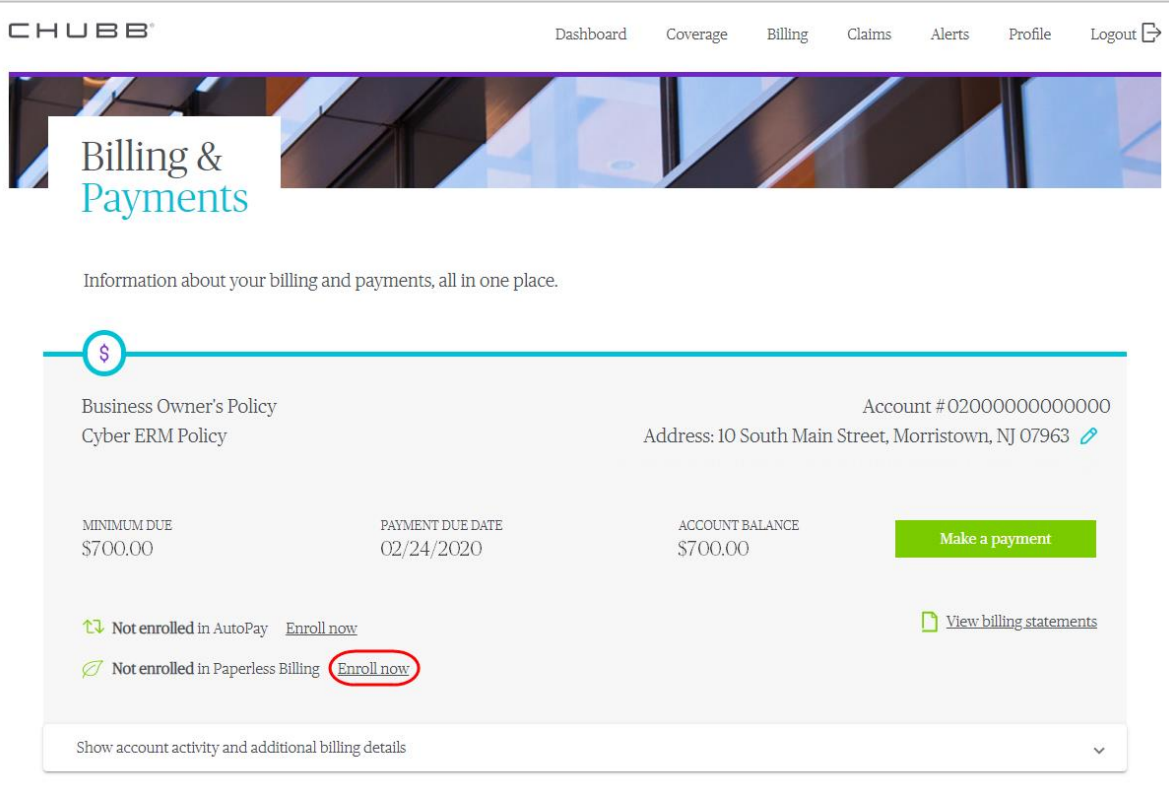

## 4. Next, review the terms and conditions for paperless billing by clicking **Terms & Conditions**.

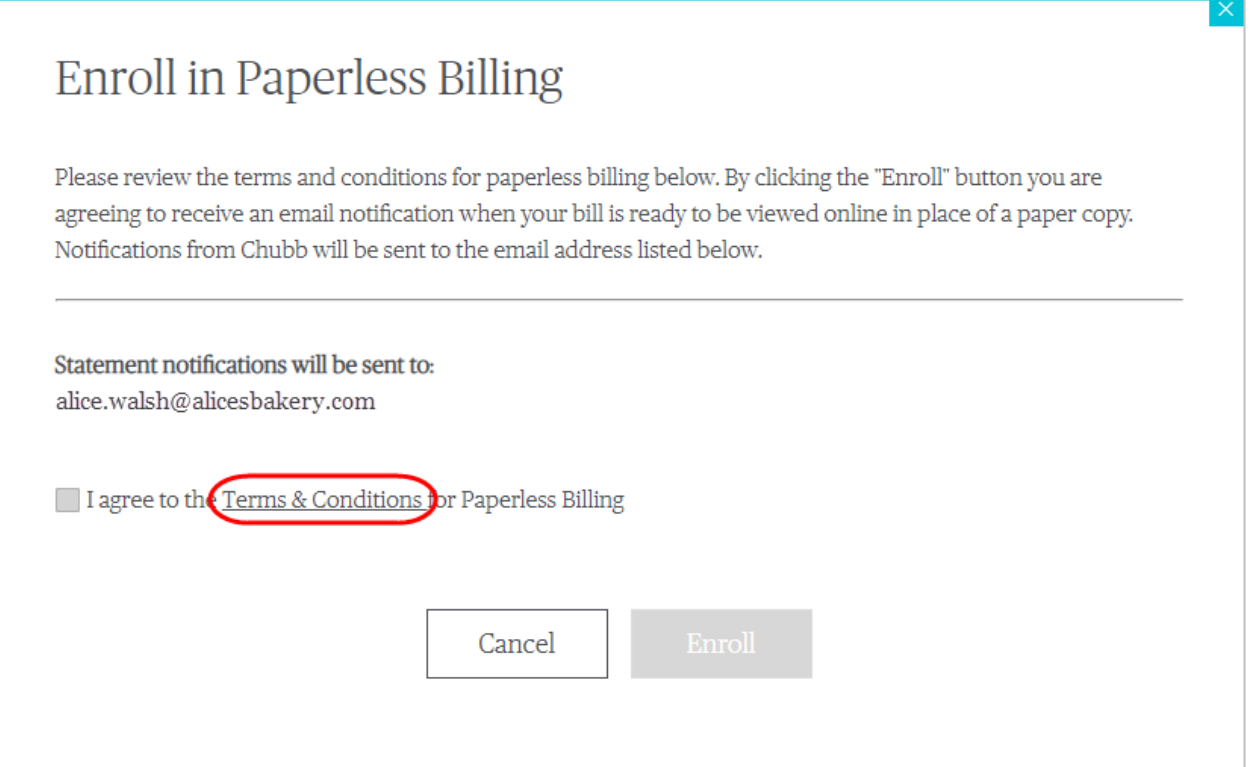

5. Once you have read the terms and conditions, the checkbox next to "I agree to the Terms & Conditions for Paperless Billing" will be enabled. If you agree to the terms and conditions, check the box and click **Enroll**.

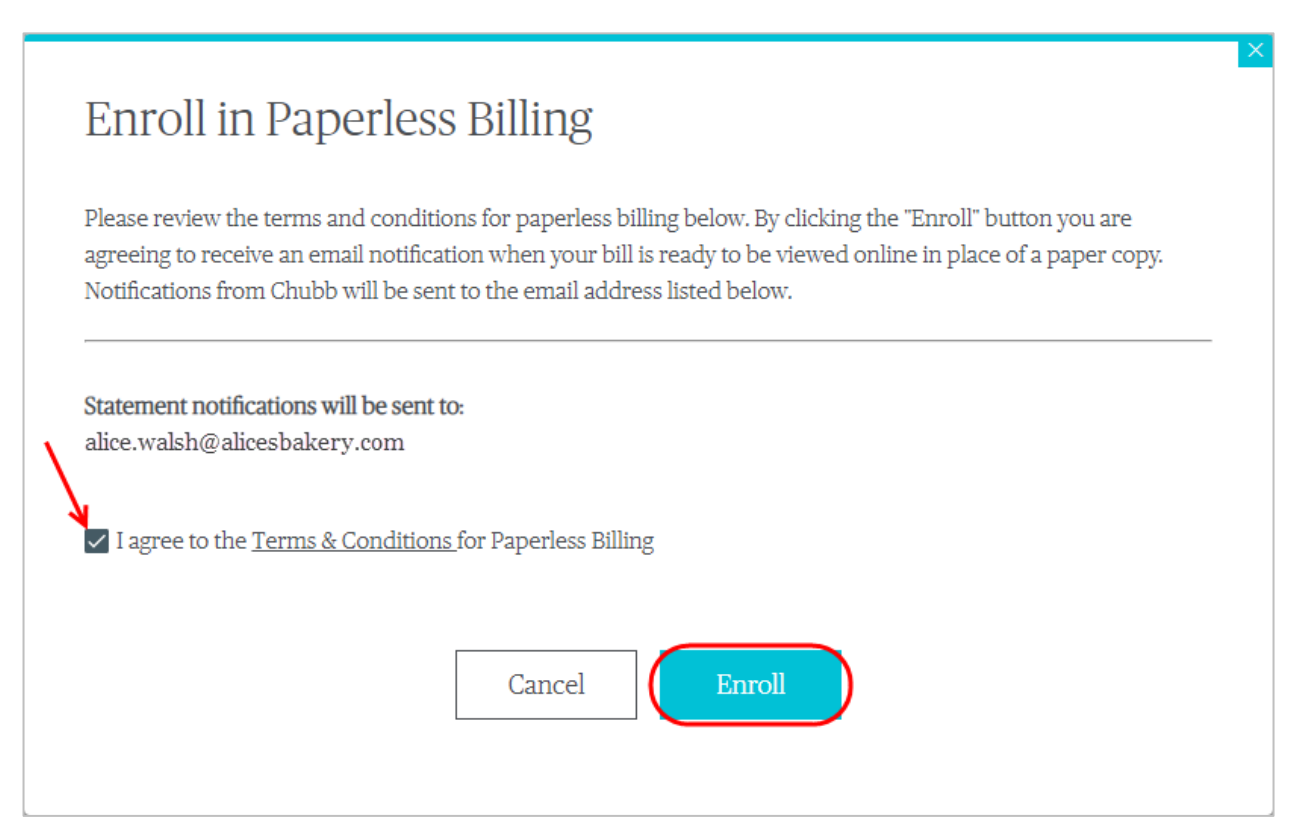

6. Once completed, you will receive the following confirmation. Click **OK** and continue to navigate through the Chubb Commercial Client Center.

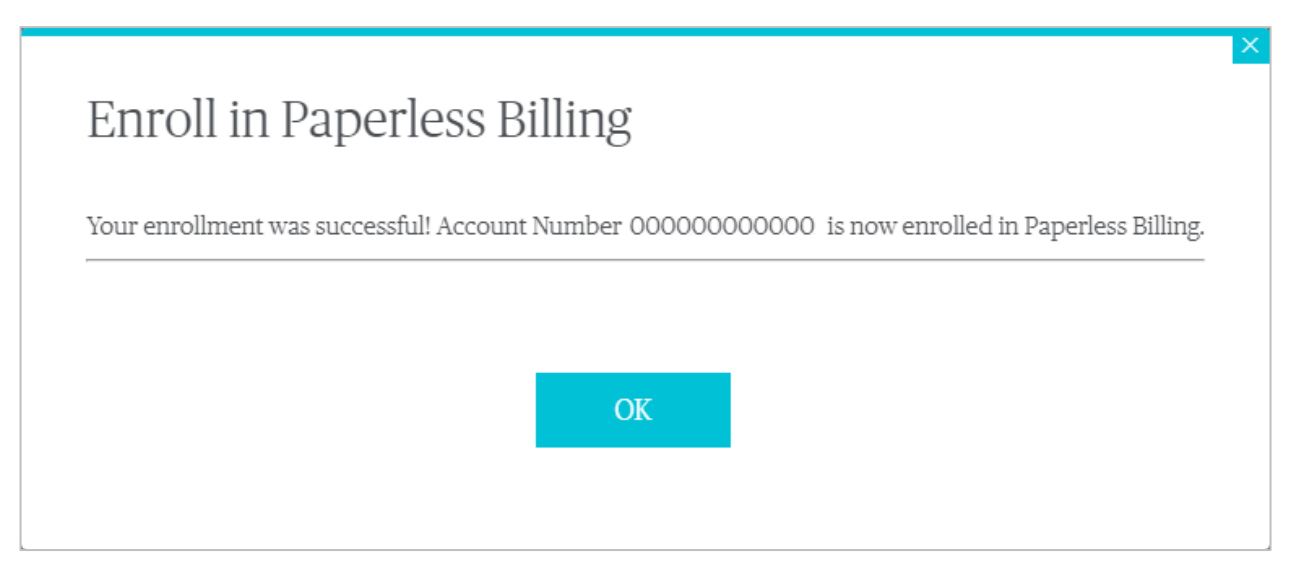

For questions, please contact Chubb Small Commercial Billing Services at 1.833.550.9660 or email [scibilling@chubb.com.](mailto:scibilling@chubb.com)

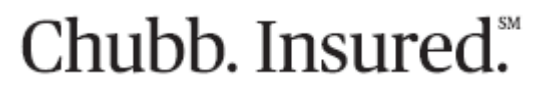

Chubb is the marketing name used to refer to subsidiaries of Chubb Limited providing insurance and related services. For a li st of these subsidiaries, please visit our website at www.chubb.com. Insurance provided by ACE American Insurance Company and its U.S. based Chubb underwriting company affiliates. All products may not be available in all states. This communication contains product summaries only. Coverage is subject to the language of the policies as actually issued. Surplus lines insurance sold only through licensed surplus lines producers.

# Commercial Client Center How to Enroll in AutoPay

# **CHUBB**

Want to sign-up your Chubb insurance policy for reoccurring payments? Enroll in AutoPay by completing the following steps:

1. Begin by visiting the Chubb Commercial Client Center at [https://commercialservice.chubb.com](https://commercialservice.chubb.com/).

Enter your username and password and click **Sign in.**

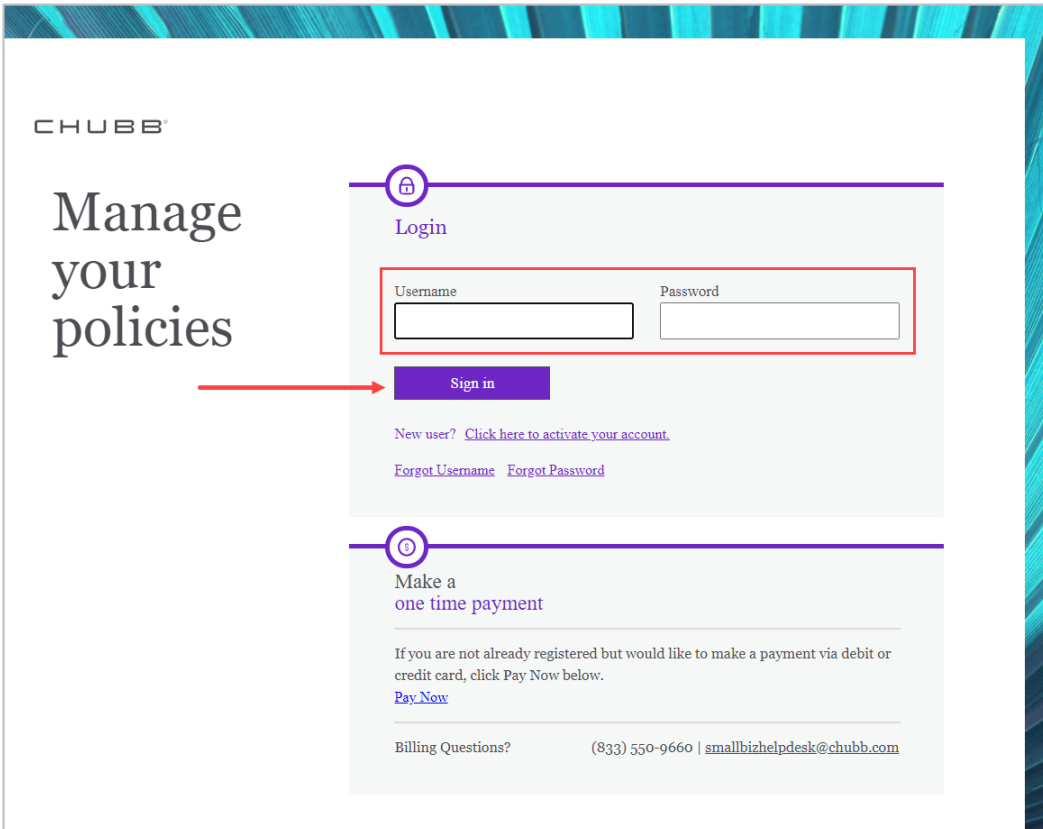

# 2. Once logged in, select **Billing**from the top navigation.

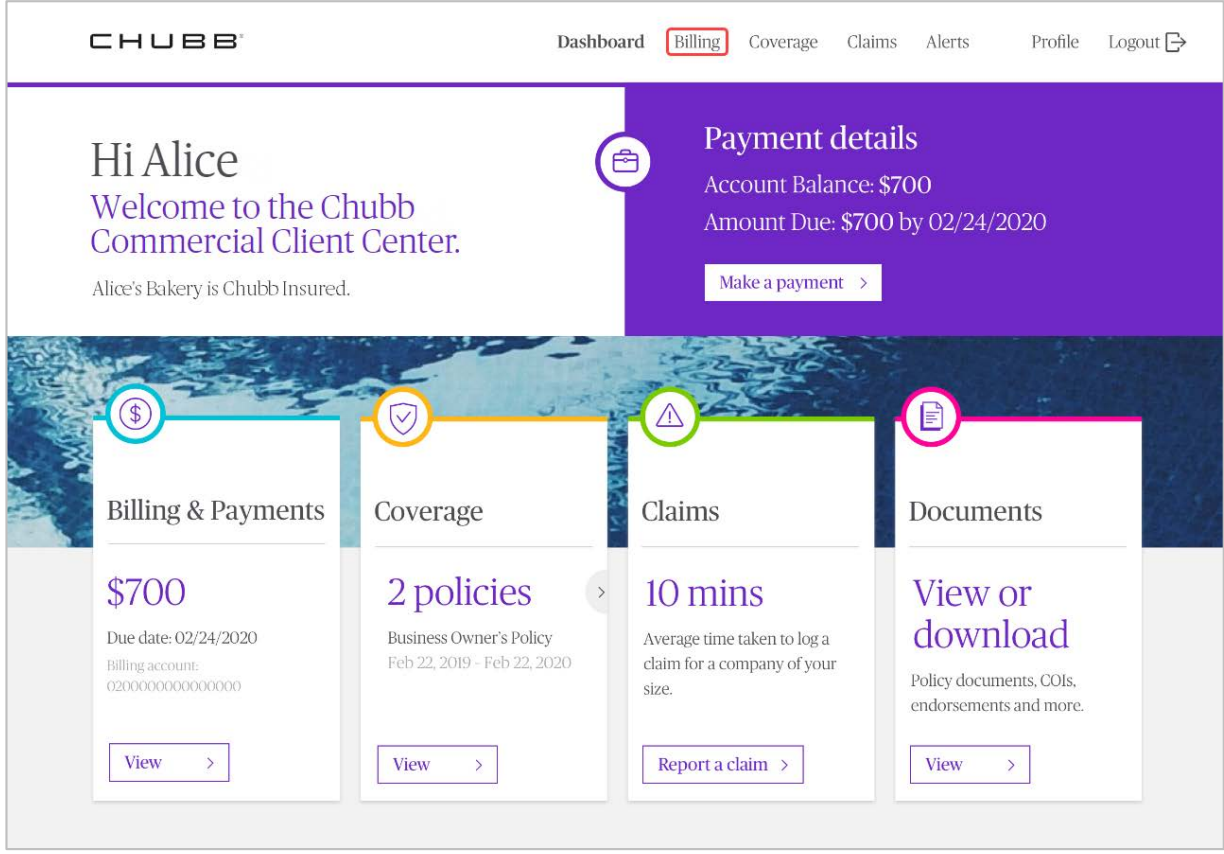

3. Upon arriving on the Billing & Payments page, select **Enroll now** next to "Not enrolled in AutoPay."

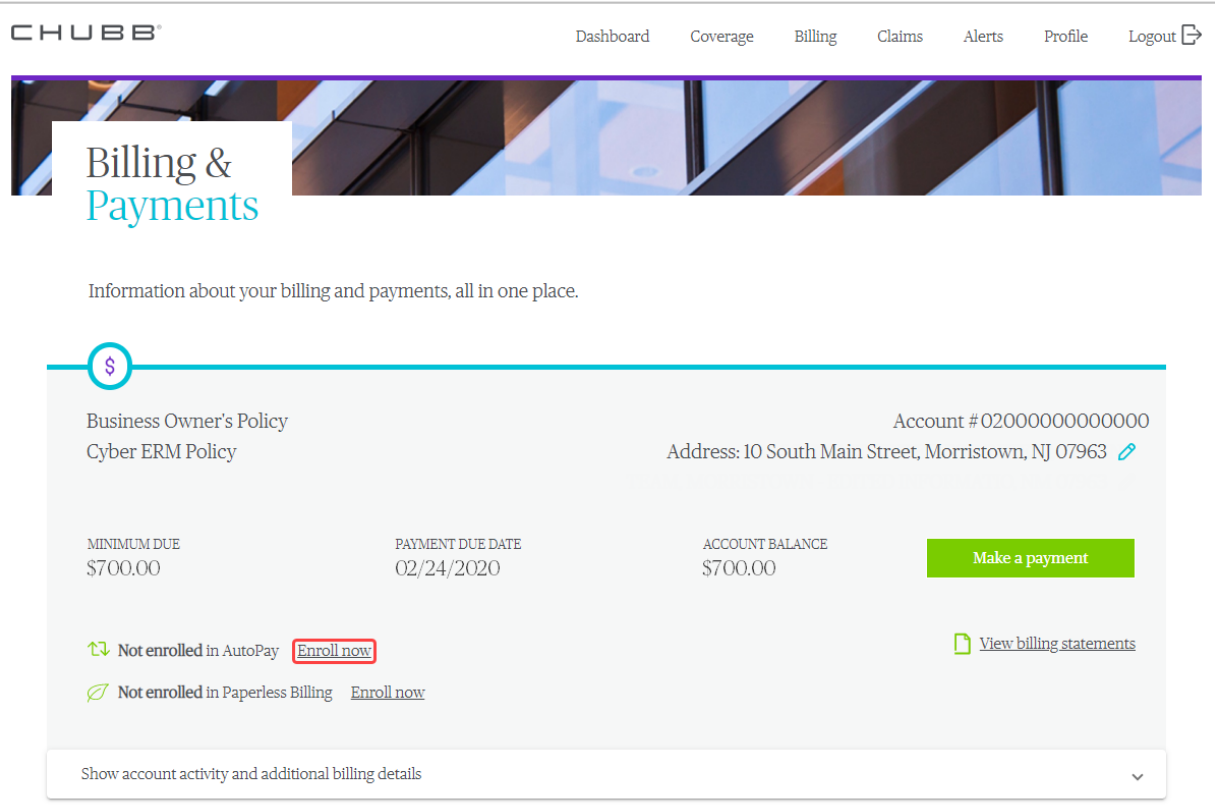

4. Next, select whether you would like your automatic payment to be the minimum amount due or the account balance in full.

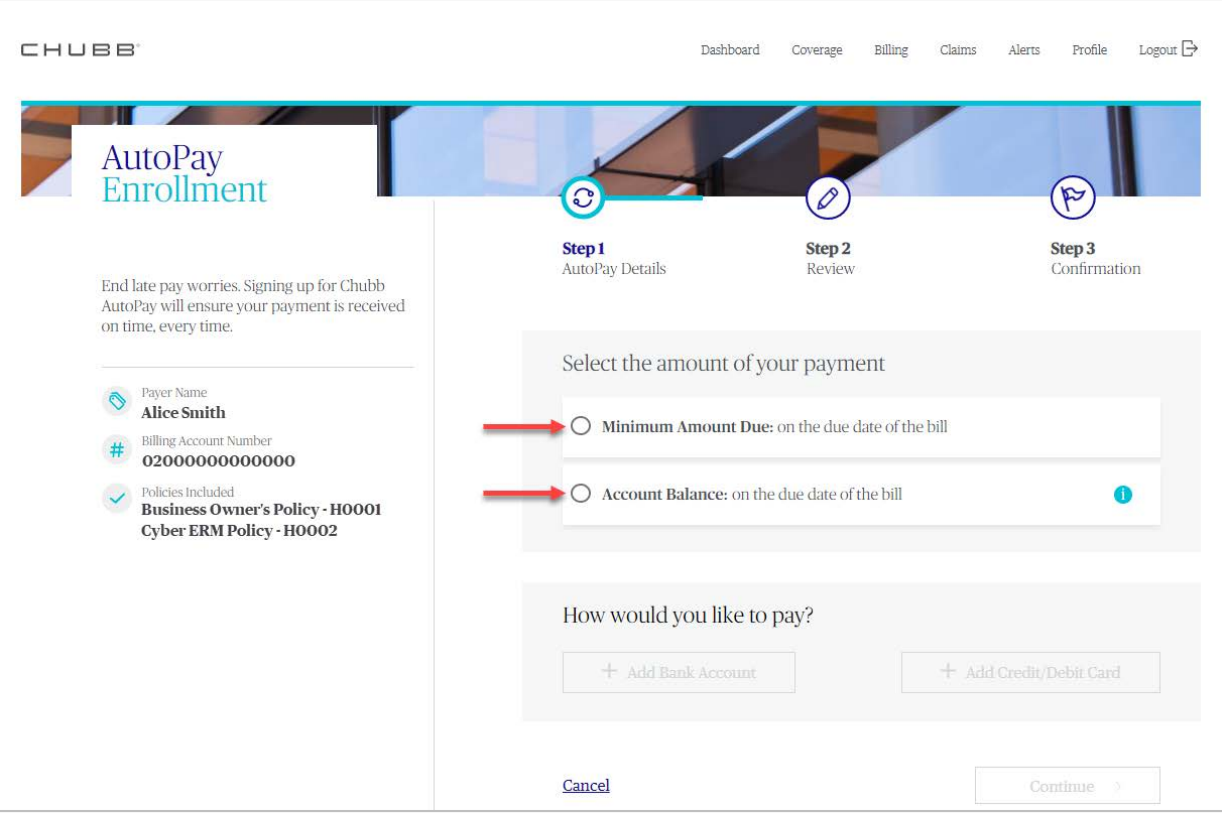

5. To use a bank account for your automatic payments, select**Add Bank Account**.

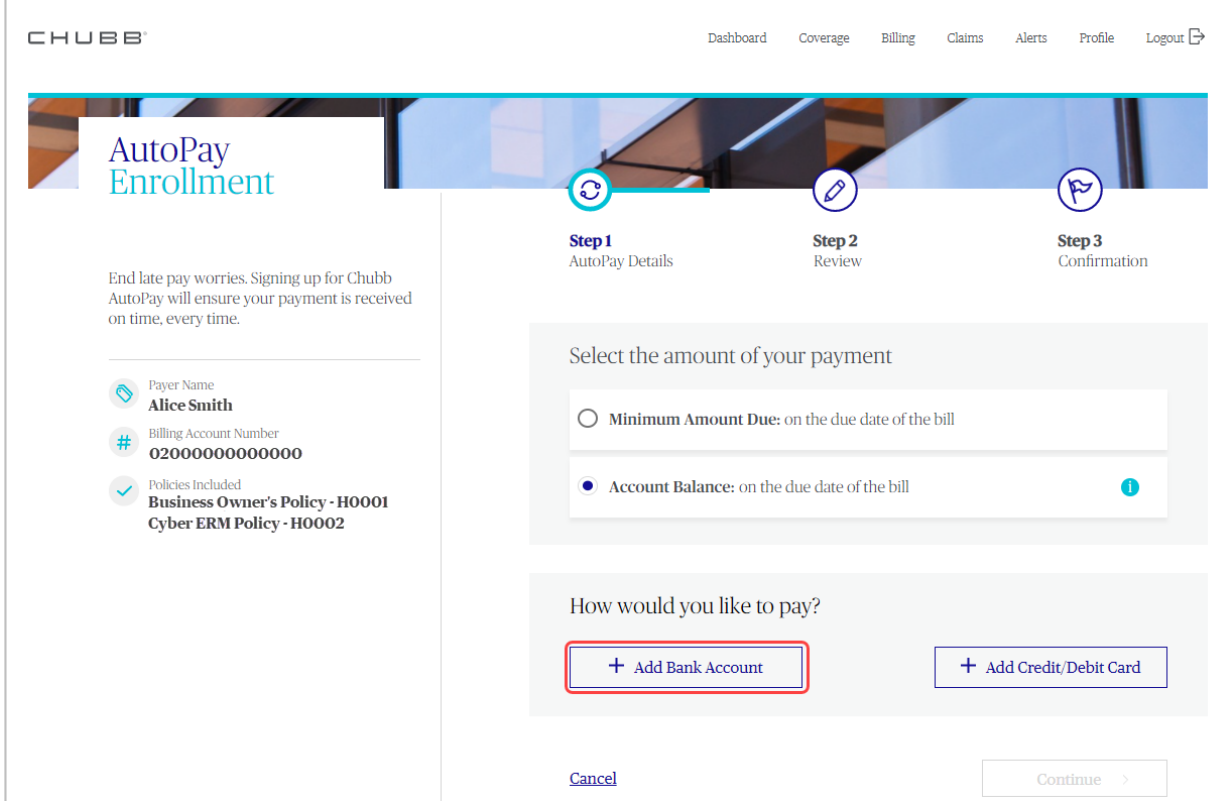

Upon arriving on the Add a Payment Method page, select the account and banking type. Then enter a nickname for your bank account, name of the account, routing number, and account number. Re-enter your account number then click **Add**.

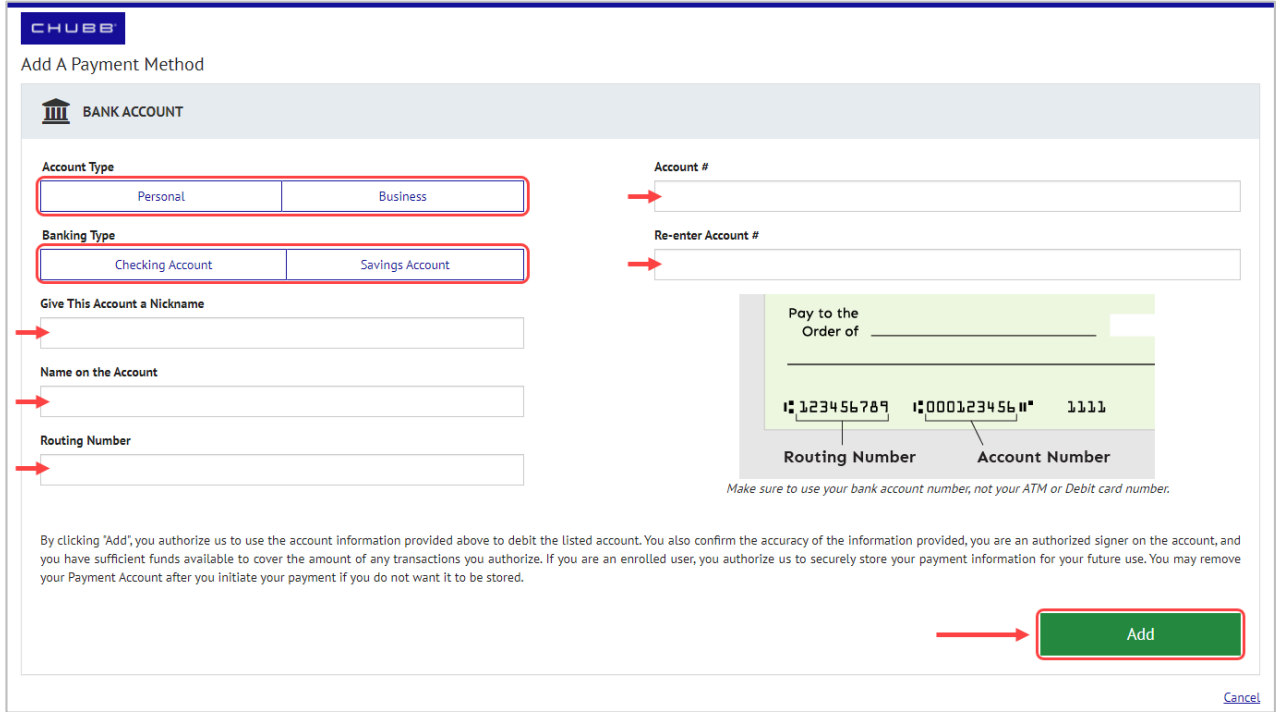

6. To use a credit or debit card for your automatic payments, select **Add Credit/Debit Card**.

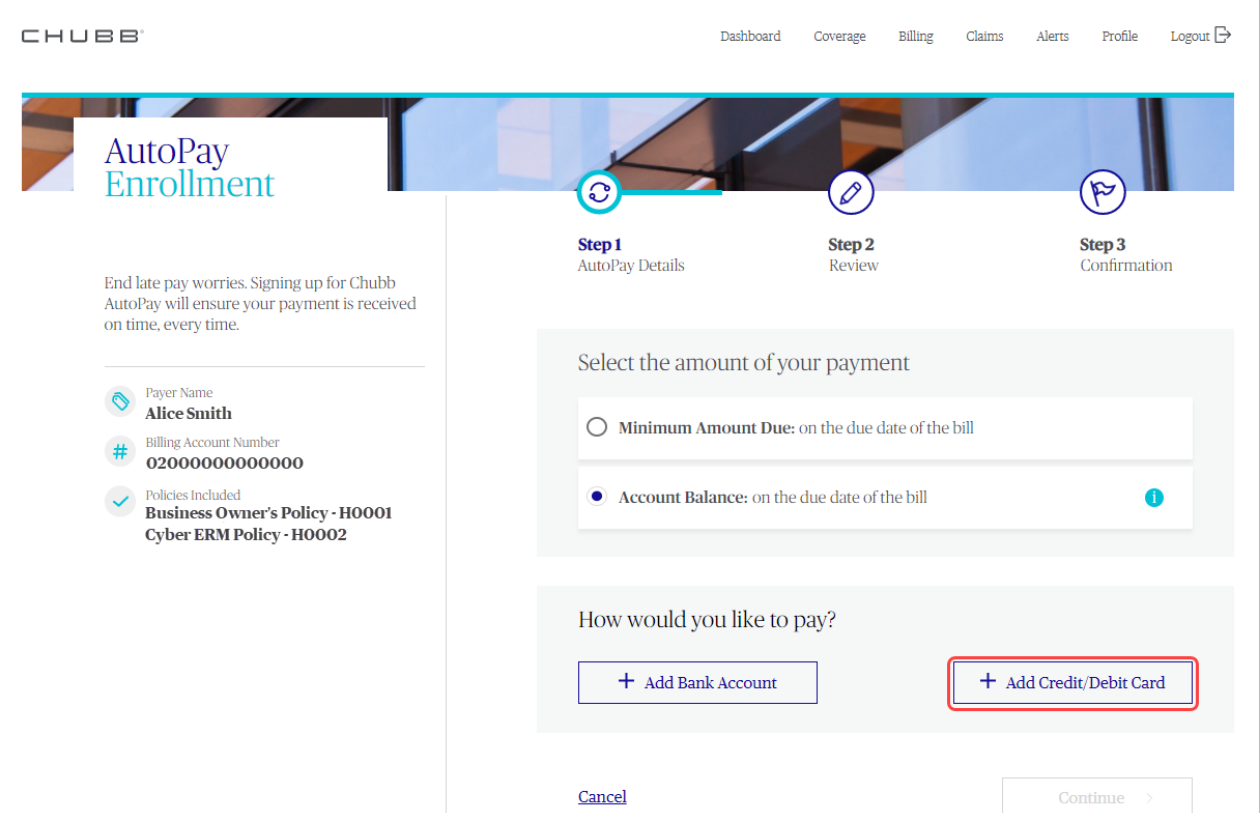

Upon arriving on the Add a Payment Method page, enter a nickname for your credit/debit card, full name on the card, card number, expiration date, security code, and billing address. Then click **Add**.

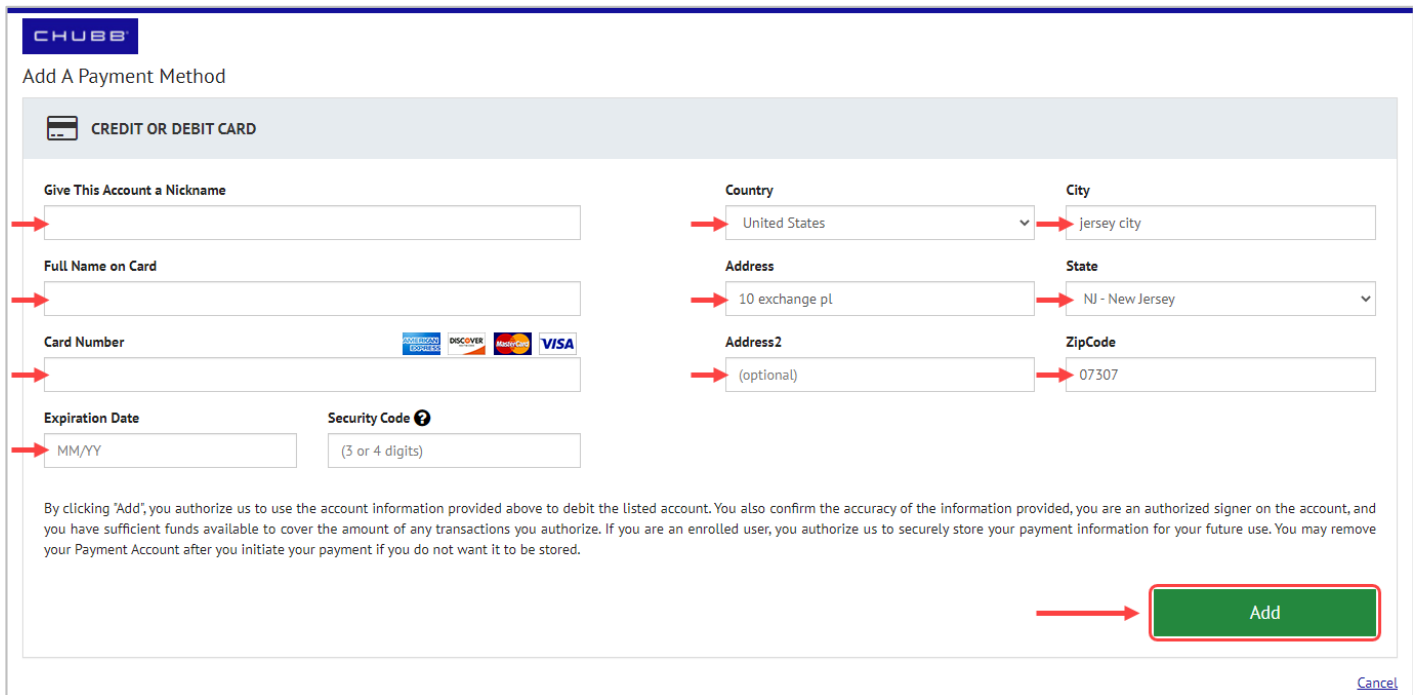

7. Next, verify the payment information you just entered and click the box next to, I accept the Terms & Conditions.

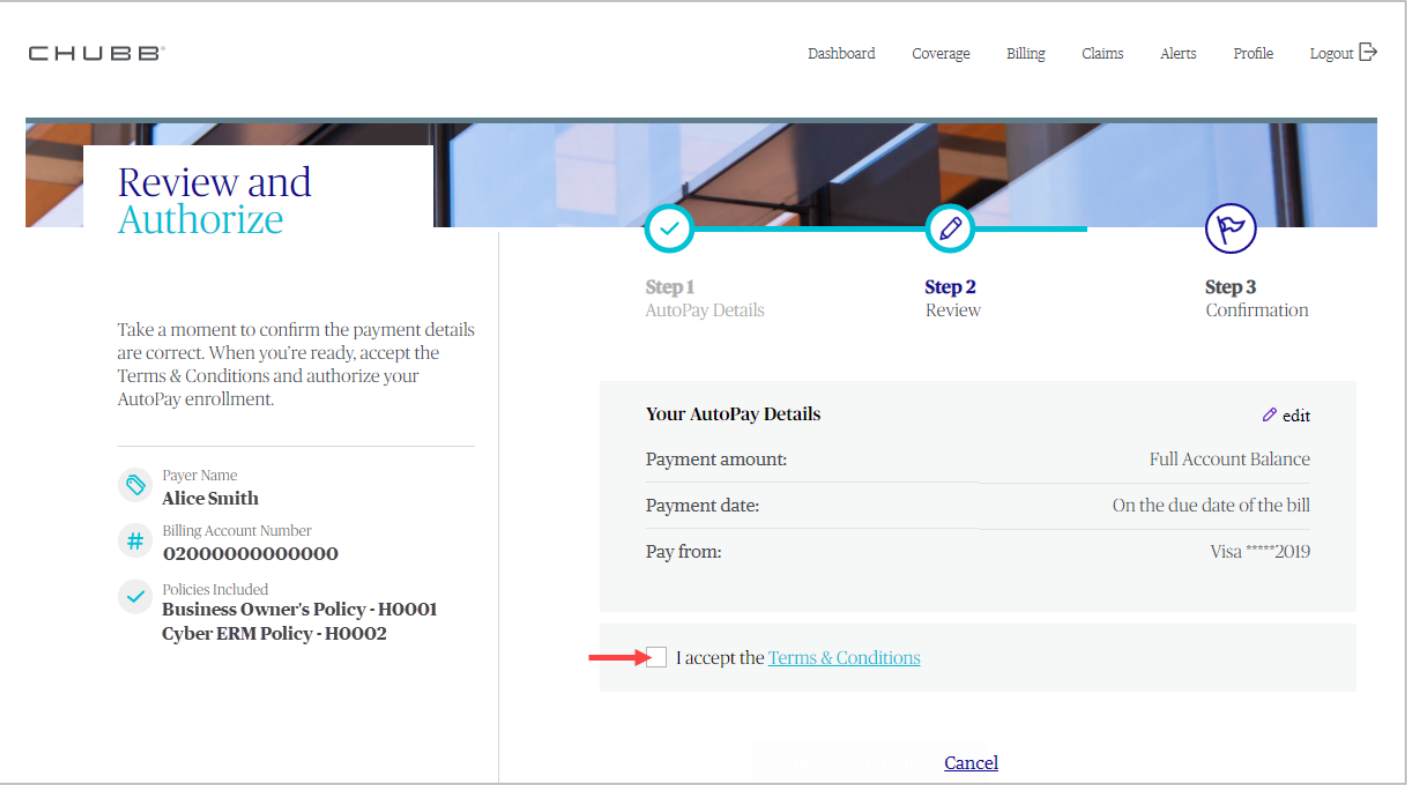

## Then select **Authorize Enrollment**.

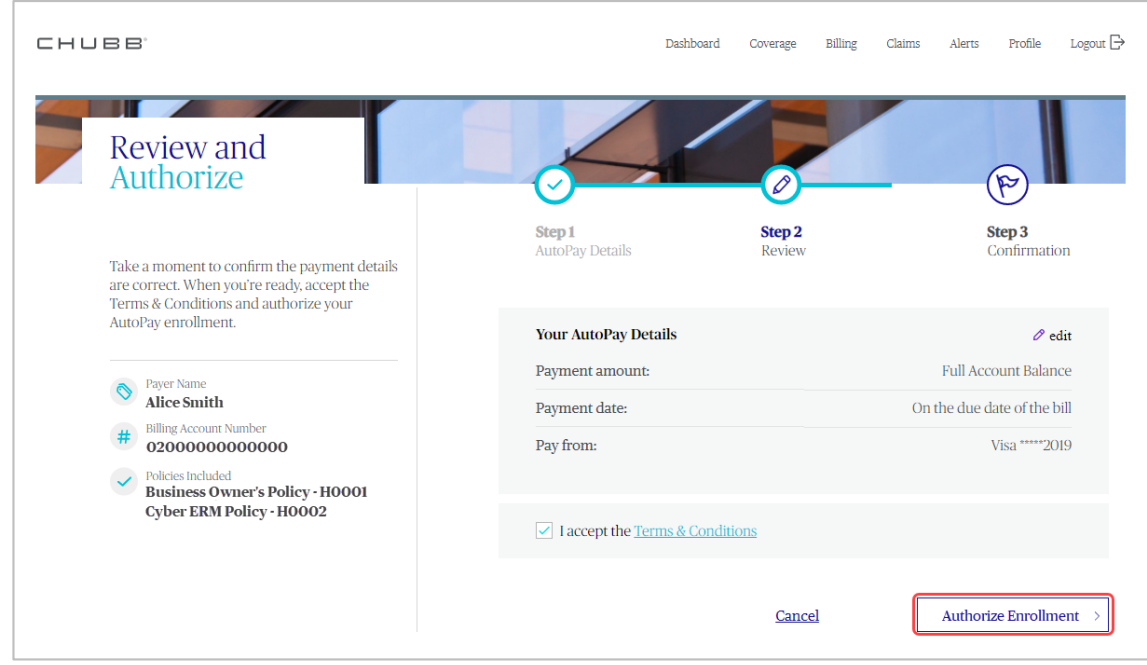

You are now enrolled in AutoPay! Select **Return to Billing** or use the top navigation to continue exploring the Chubb Commercial Client Center.

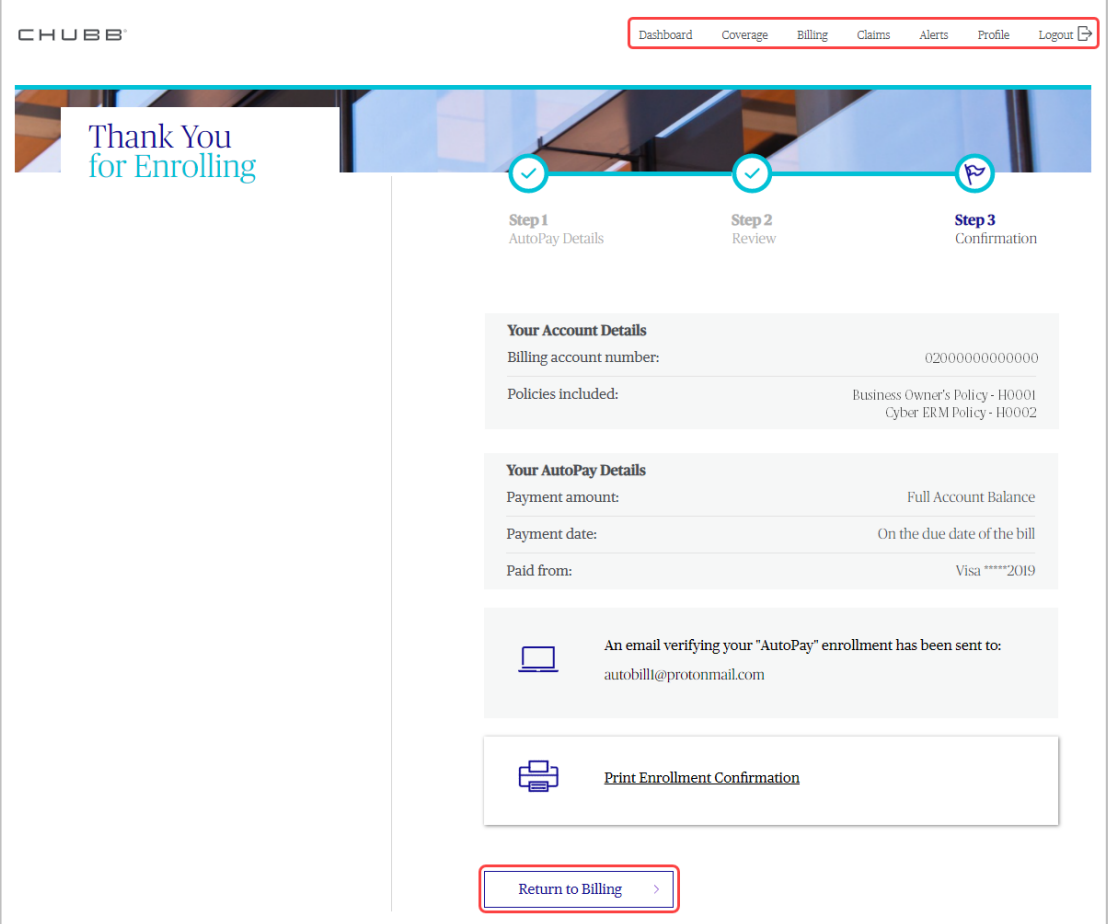

# **Want to unenroll in AutoPay?**

1. Upon arriving on the Billing & Payments page, select the pencil icon next to "Enrolled in AutoPay."

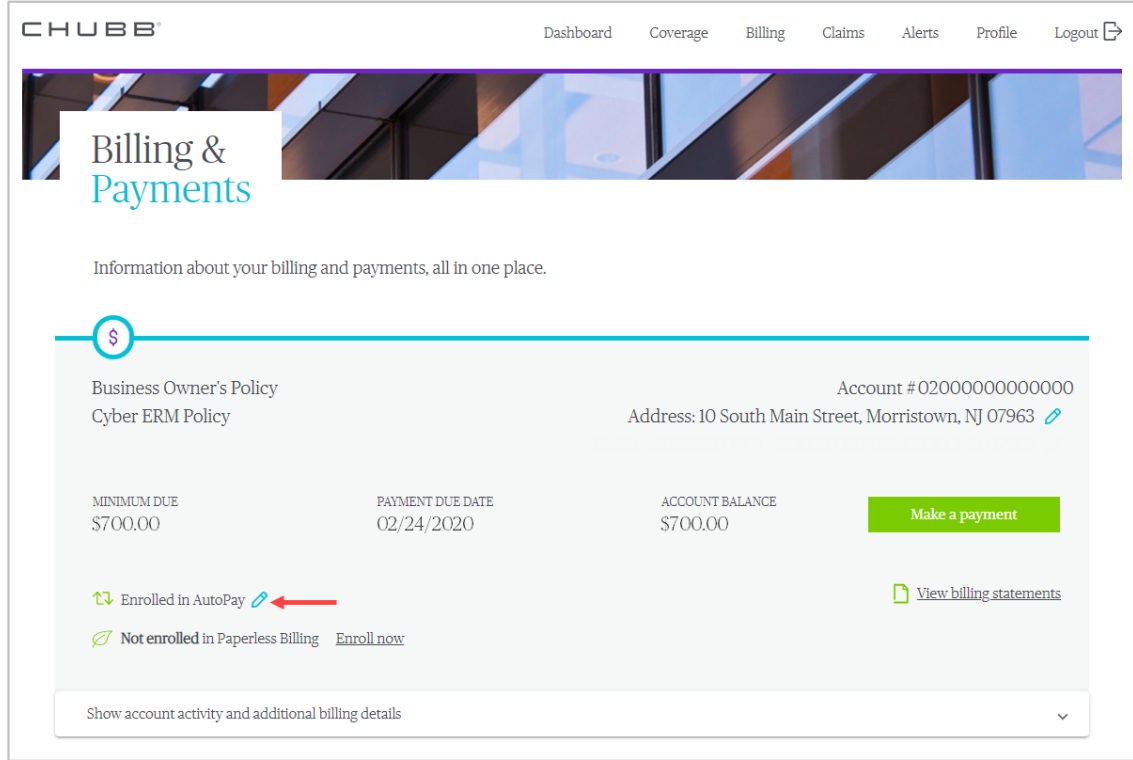

# 2. Then select **Unenroll**.

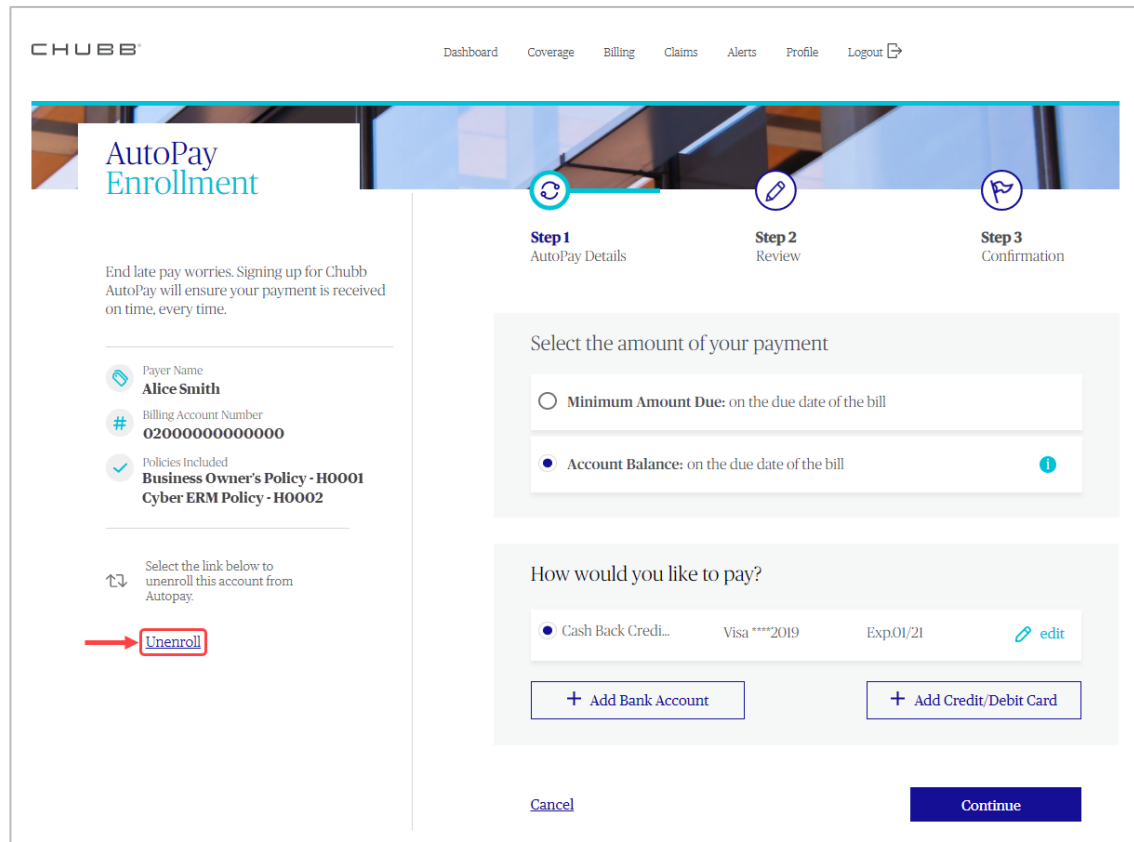

## 3. Lastly, confirm your unenrollment by selecting **Unenroll**.

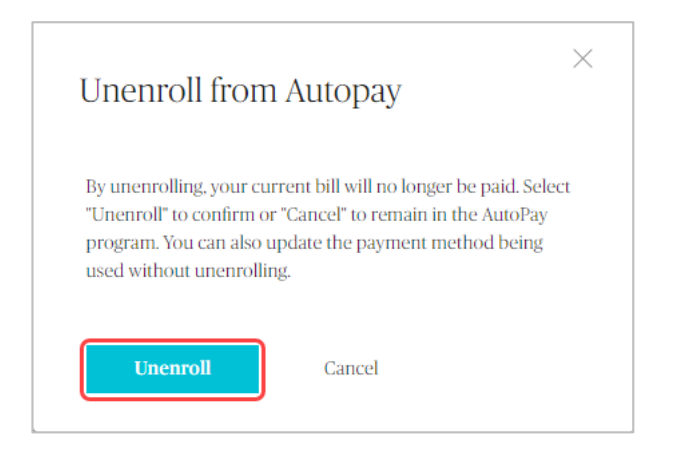

For questions, please contact Chubb Small Business Billing Services at 1.833.550.9660 or email [smallbizbilling@chubb.com.](mailto:smallbizbilling@chubb.com)

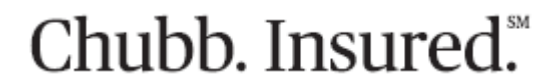

Chubb is the marketing name used to refer to subsidiaries of Chubb Limited providing insurance and related services. For a list of these subsidiaries, please visit our website at www.chubb.com. Insurance provided by ACE American Insurance Company and its U.S. based Chubb underwriting company affiliates. All products may not be available in all states. This communication contains product summaries only. Coverage is subject to the language of the policies as actually issued. Surplus lines insurance sold only through licensed surplus lines producers.

# CHUBB

# Commercial Client Center

Provide your customers the ability to view their current policies, pay their bills, le claims, and more with the Chubb Commercial Client Center.

You can provide your customers with access in one of two ways!

#### **Option 1: At Policy Issuance**

Simply enter your customer's first name, last name, and email address at policy issuance to begin the activation process.

#### **Option 2: Via the Current Customer tab in the Chubb Marketplace**

If you did not provide your customer access to the Client Center during issuance, simply follow these two steps:

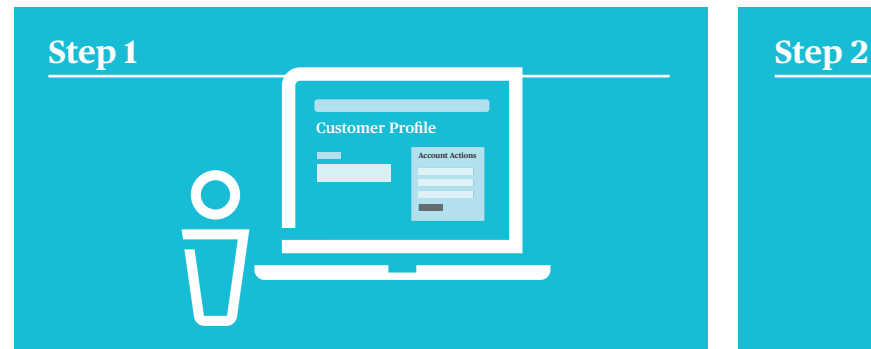

# **Visit the Customer Profile**

After logging into the Chubb Marketplace, under the **Current Customer** tab, locate the **Business Name** of the customer you would like to provide access to and open their **Customer Profile**.

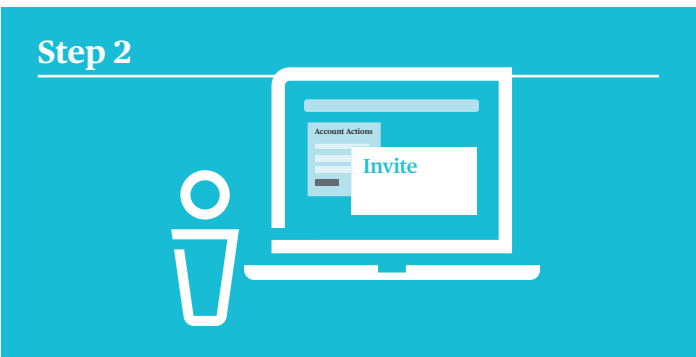

# **Invite Your Customer**

Once in your customer's **Customer Profile**, go to the **Account Actions** section. You will see an option to "**Invite your Customer to the Client Center.**" Click this link and provide your customer's first name, last name, and email address. This will then send an automatic email to **Invite** start the activation process.

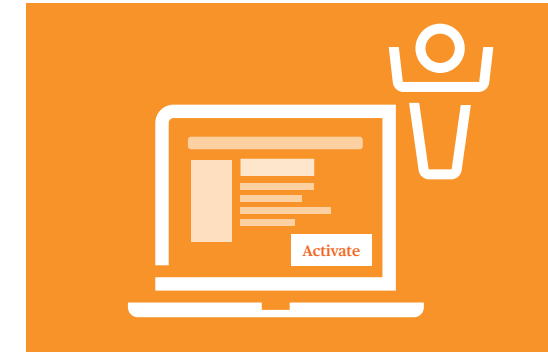

# **Activation is easy!**

Upon receiving the email, your customer will need to click the **Activate Now** button, provide their activation code (given within the email), zip code, and email address. Once submitted, your customer will follow the prompts to securely update their username and password and the activation process will be complete.

For more information, please contact your Chubb Small Business territory sales leader.

If your customer encounters issues activating or accessing the Chubb Commercial Client Center, please have them contact our help desk at 1.888.427.4854 for immediate assistance.

# Chubb. Insured.

Chubb is the marketing name used to refer to subsidiaries of Chubb Limited providing insurance and related services. For a list of these subsidiaries, please visit our website at www.chubb.com. Insurance provided by ACE American Insurance Company and its U.S. based Chubb underwriting company affiliates. All products may not be available in all states. This communication contains product summaries only. Coverage is subject to the language of the policies as actually issued. Surplus lines insurance sold only through licensed surplus lines producers. Form 14-01-1255 (Ed 011/18)